# **Managed Care Reinsurance eServices Quick Hints Guide**

A guide to navigating HM Insurance Group's eServices platform

# **CONTENTS**

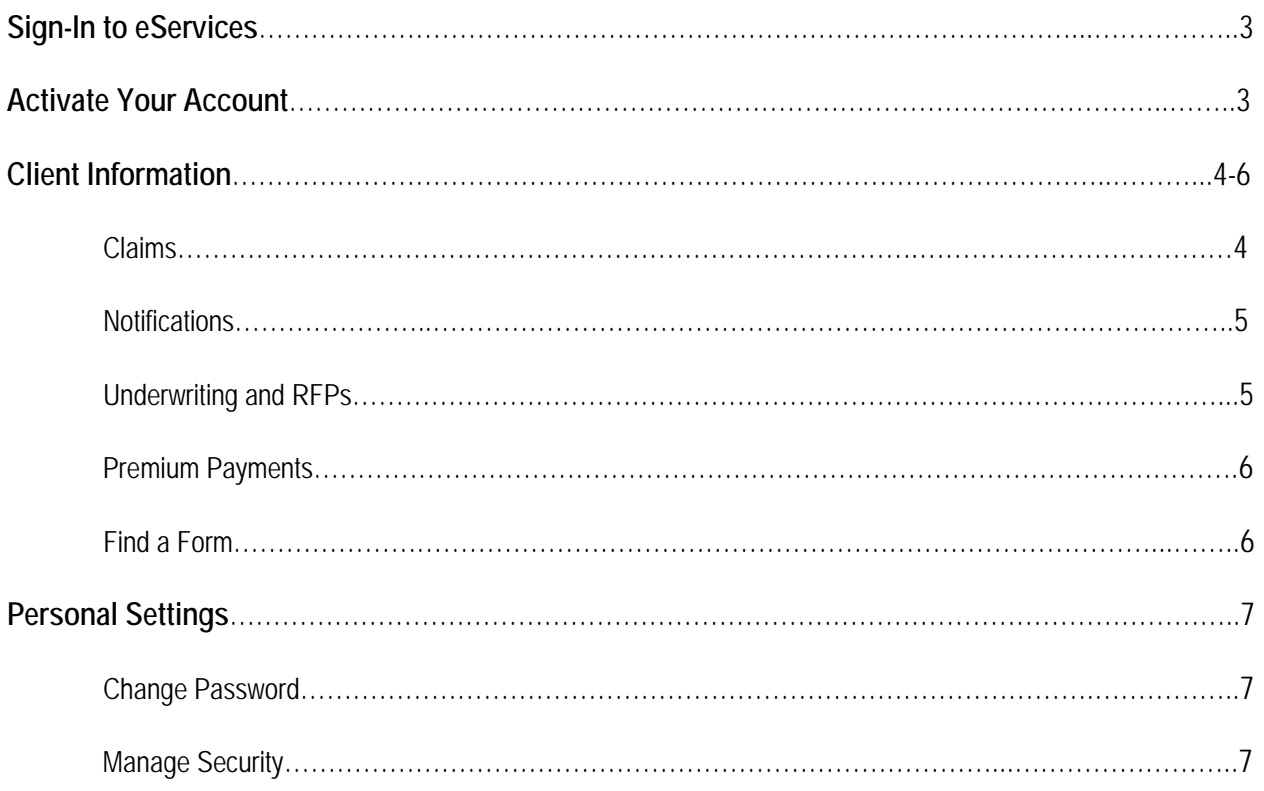

# **SIGN-IN TO eSERVICES**

- − Go to **www.hmig.com/eservices**
- − Enter your **Username** and **Password;** select **Sign In**.

# **P** Tips

- eServices is accessible from your desktop, tablet or mobile device in Chrome, Firefox or Internet Explorer 10 and above and in Safari from mobile devices only. Some display errors may occur with older mobile devices.
- If you forget your username or password, click the **Forgot username or password?** link and enter the required information.
- Click on the words in blue throughout the entire site for additional definitions and information.

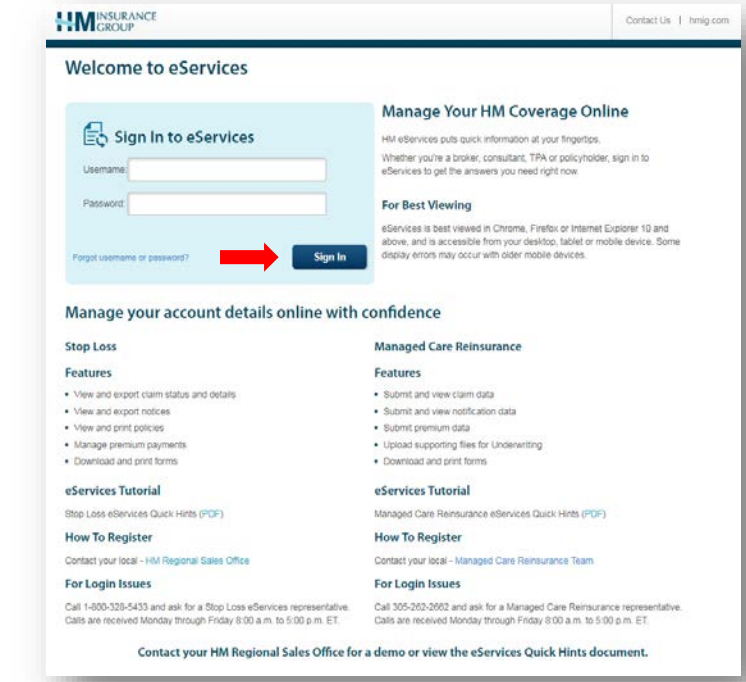

# **ACTIVATE YOUR ACCOUNT**

Before you can begin using eServices, you must activate your account by completing three easy steps.

### **Step 1: Accept Terms and Conditions**

Select both boxes and click Continue. **Step 3: Set Security Question**

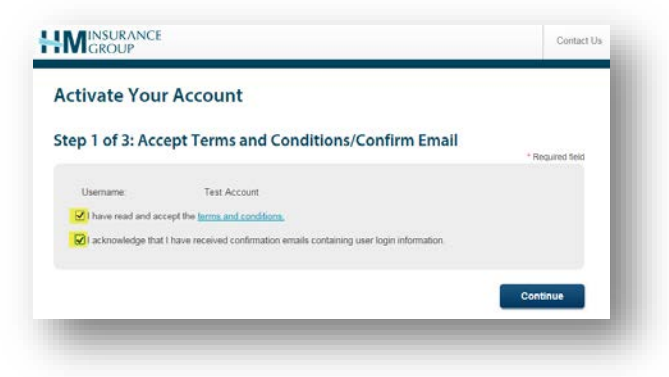

# **Step 2: Create New Password**

Select a new password and click Continue.

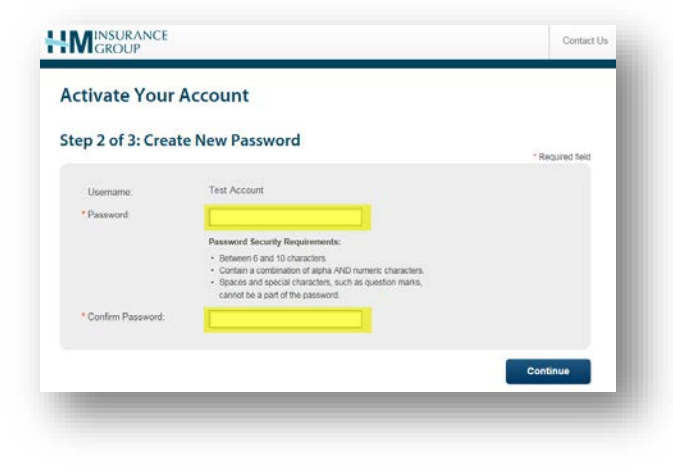

Select a security question, enter your answer and click Continue.

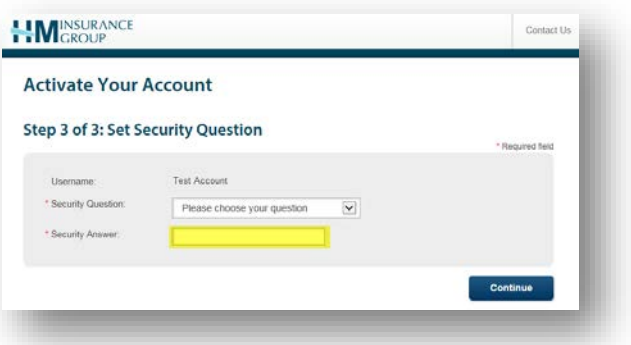

The message below will appear when you've successfully activated your account.

Success Your account has been activated.

# **CLIENT INFORMATION**

The Client Information page displays the options available to you. To make a selection, click on the appropriate panel or the tabs located at the top of the page. Note that the tabs will remain available for selection as you navigate throughout the site; the panels are only available for selection on the Client Information page.

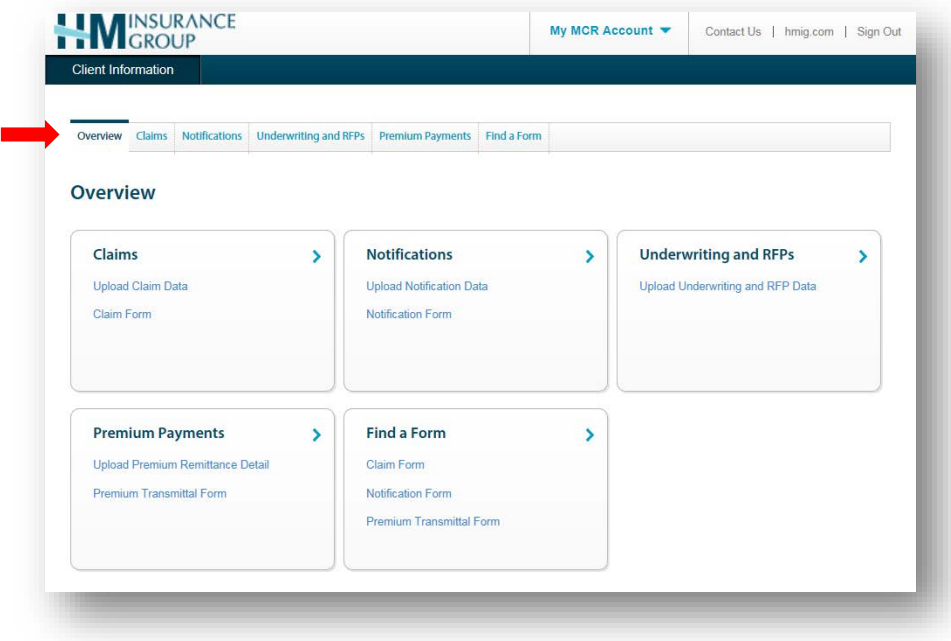

# **CLAIMS**

To view and upload claim data, select the Claims panel or tab.

#### **Upload Claim Data**

- − Click Upload Claim Data
- − Complete all required fields
- − Click Browse if you wish to attach files *(up to five separate files)*
- − Click Upload

#### **View Claims Data**

A list of previously uploaded forms will appear on the Claims page. Narrow your search by using the up and down arrow function or filter search results by last name, first name, upload date and company name.

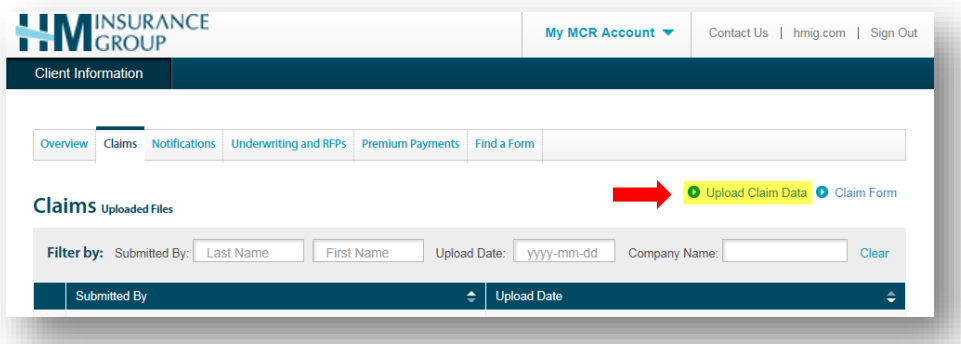

# **NOTIFICATIONS**

To upload and view medical risk notifications data, select the Notifications panel or tab.

#### **Upload Notification Data**

- − Click Upload Notification Data
- − Complete all required fields including company and member information
- − Click Browse if you wish to attach files *(up to five separate files)*
- − Click Upload

#### **View Notification Data**

A list of previously uploaded forms will appear on the Notifications page. Narrow your search by using the up and down arrow function or filter search results by last name, first name, upload date and company name.

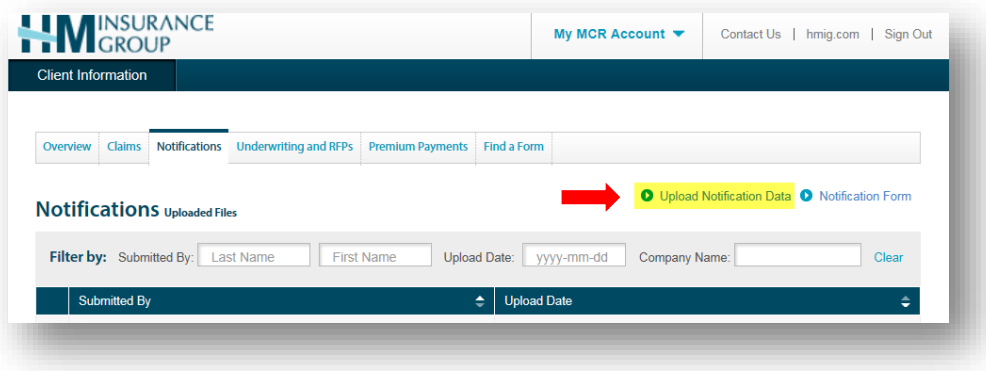

# **UNDERWRITING AND RFPs**

To upload and view underwriting and RFP data, select the Underwriting and RFPs panel or tab.

#### **Upload Underwriting and RFP Data**

- − Click Upload Underwriting & RFP Data
- − Complete all required fields
- − Click Browse if you wish to attach files *(up to five separate files)*
- − Click Upload

#### **View Underwriting and RFP Data**

A list of previously uploaded files will appear on the Underwriting and RFPs page. Narrow your search by using the up and down arrow function or filter search results by last name, first name, upload date and RFP name.

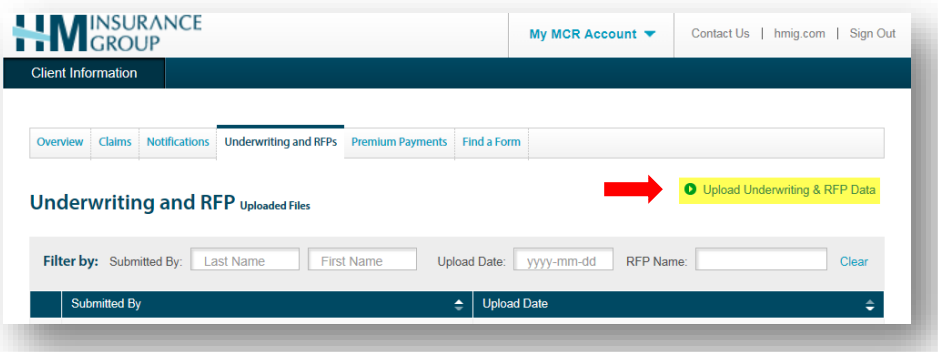

# **PREMIUM PAYMENTS**

To upload and view premium payment data, select the Premium Payments panel or tab.

#### **Upload Premium Payment Data**

- − Click Upload Premium Remittance Detail
- − Complete all required fields
- − Click Browse if you wish to attach files *(up to five separate files)*
- − Click Upload

#### **View Premium Payment Data**

A list of previously uploaded files will appear on the Premium Payments page. Narrow your search by using the up and down arrow function or filter search results by last name, first name, upload date and company name.

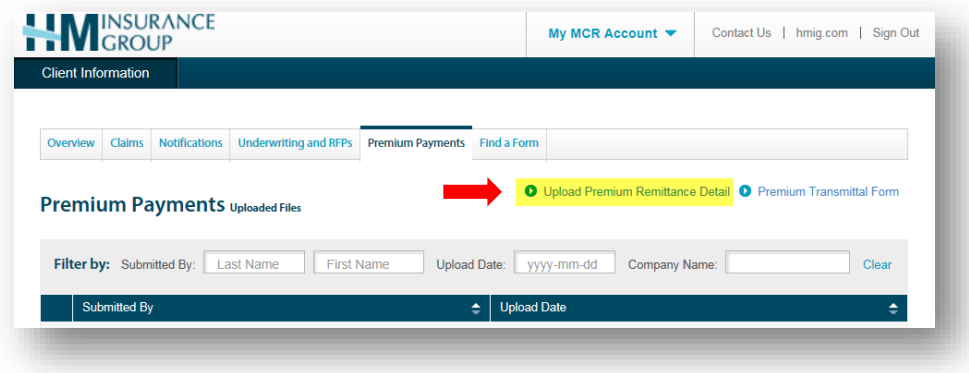

# **FIND A FORM**

To access and download Managed Care Reinsurance forms, select the Find a Form panel or tab. Available forms include:

- − Managed Care Claim Form (PDF)
- − Managed Care Notifications Form (PDF)
- − Managed Care Premium Transmittal Form (Excel)

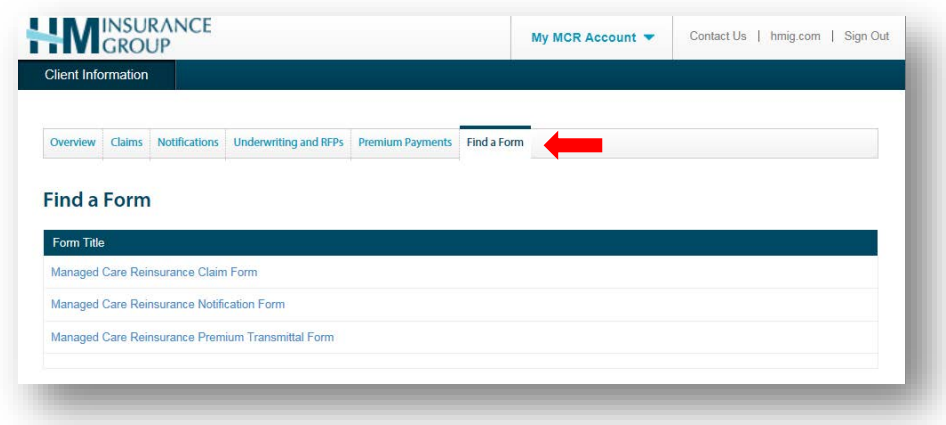

# **PERSONAL SETTINGS**

To change your password and manage security, select the My MCR Account tab.

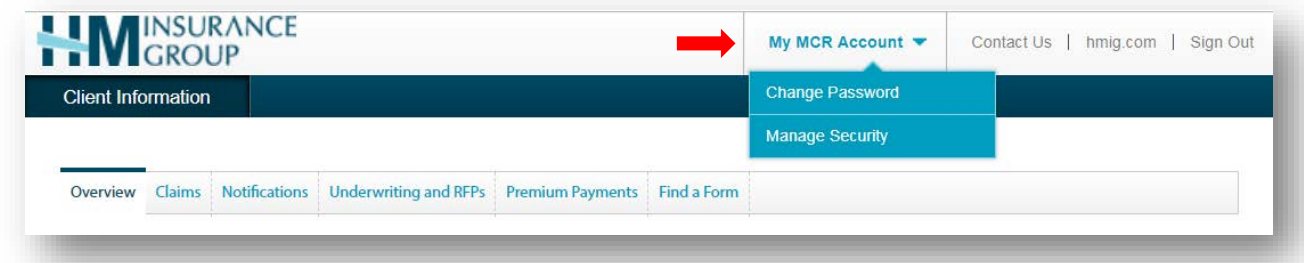

#### **Change password**

- − Select Change Password
- − Enter the required information and click Change Password

#### **Manage Security**

- − Create a unique security question and answer that will be used if you forget your username or password
- − Enter the required information and click Update Security

# **QUESTIONS?**

Contact your Managed Care Reinsurance representative or call 305-262-2662. Calls are received Monday through Friday, from 8:00 a.m. to 5:00 p.m., ET.

In all states except New York, coverage is underwritten or reinsured by HM Life Insurance Company, Pittsburgh, PA, or Highmark Casualty Insurance Company, Pittsburgh, PA, under form HM PEL 1105, HC PEL 1105, HML 1105 ELR, HMC 1105 ELR, HM 1005-ELR or similar. In New York, coverage is underwritten under form HMNY PEL 1105, or similar, or reinsured by HM Life Insurance Company of New York, New York, NY. The coverage or service requested may not be available in all states and is subject to individual state approval. Reinsurance agreements only reflect a form number when required by applicable state law.